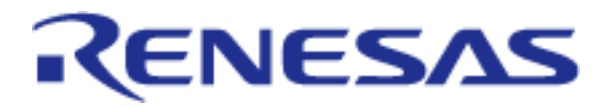

# RZ/N1D Group RZ/N1S Group RZ/N1L Group

Application Note: CANopen Quick Start Guide

RZ Family RZ/N1 Series

**Preliminary** 

All information contained in these materials, including products and product specifications, represent information on the product at the time of publication and is subject to change by Renesas Electronics Corp. without notice. Please review the latest information published by Renesas Electronics Corp. through various means, including the Renesas Electronics Corp. website (http://www.renesas.com).

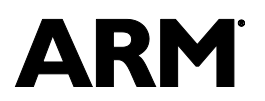

Renesas Electronics

www.renesas.com Rev. 1.4.3 July 09, 2019

#### Notice

- 1. Descriptions of circuits, software and other related information in this document are provided only to illustrate the operation of semiconductor products and application examples. You are fully responsible for the incorporation of these circuits, software, and information in the design of your equipment. Renesas Electronics assumes no responsibility for any losses incurred by you or third parties arising from the use of these circuits, software, or information.
- 2. Renesas Electronics has used reasonable care in preparing the information included in this document, but Renesas Electronics does not warrant that such information is error free. Renesas Electronics assumes no liability whatsoever for any damages incurred by you resulting from errors in or omissions from the information included herein.
- 3. Renesas Electronics does not assume any liability for infringement of patents, copyrights, or other intellectual property rights of third parties by or arising from the use of Renesas Electronics products or technical information described in this document. No license, express, implied or otherwise, is granted hereby under any patents, copyrights or other intellectual property rights of Renesas Electronics or others.
- 4. You should not alter, modify, copy, or otherwise misappropriate any Renesas Electronics product, whether in whole or in part. Renesas Electronics assumes no responsibility for any losses incurred by you or third parties arising from such alteration, modification, copy or otherwise misappropriation of Renesas Electronics product.
- 5. Renesas Electronics products are classified according to the following two quality grades: "Standard" and "High Quality". The recommended applications for each Renesas Electronics product depends on the product's quality grade, as indicated below.

"Standard": Computers; office equipment; communications equipment; test and measurement equipment; audio and visual equipment; home electronic appliances; machine tools; personal electronic equipment; and industrial robots etc.

"High Quality": Transportation equipment (automobiles, trains, ships, etc.); traffic control systems; anti-disaster systems; anticrime systems; and safety equipment etc.

Renesas Electronics products are neither intended nor authorized for use in products or systems that may pose a direct threat to human life or bodily injury (artificial life support devices or systems, surgical implantations etc.), or may cause serious property damages (nuclear reactor control systems, military equipment etc.). You must check the quality grade of each Renesas Electronics product before using it in a particular application. You may not use any Renesas Electronics product for any application for which it is not intended. Renesas Electronics shall not be in any way liable for any damages or losses incurred by you or third parties arising from the use of any Renesas Electronics product for which the product is not intended by Renesas Electronics.

- 6. You should use the Renesas Electronics products described in this document within the range specified by Renesas Electronics, especially with respect to the maximum rating, operating supply voltage range, movement power voltage range, heat radiation characteristics, installation and other product characteristics. Renesas Electronics shall have no liability for malfunctions or damages arising out of the use of Renesas Electronics products beyond such specified ranges.
- 7. Although Renesas Electronics endeavors to improve the quality and reliability of its products, semiconductor products have specific characteristics such as the occurrence of failure at a certain rate and malfunctions under certain use conditions. Further, Renesas Electronics products are not subject to radiation resistance design. Please be sure to implement safety measures to guard them against the possibility of physical injury, and injury or damage caused by fire in the event of the failure of a Renesas Electronics product, such as safety design for hardware and software including but not limited to redundancy, fire control and malfunction prevention, appropriate treatment for aging degradation or any other appropriate measures. Because the evaluation of microcomputer software alone is very difficult, please evaluate the safety of the final products or systems manufactured by you.
- 8. Please contact a Renesas Electronics sales office for details as to environmental matters such as the environmental compatibility of each Renesas Electronics product. Please use Renesas Electronics products in compliance with all applicable laws and regulations that regulate the inclusion or use of controlled substances, including without limitation, the EU RoHS Directive. Renesas Electronics assumes no liability for damages or losses occurring as a result of your noncompliance with applicable laws and regulations.
- 9. Renesas Electronics products and technology may not be used for or incorporated into any products or systems whose manufacture, use, or sale is prohibited under any applicable domestic or foreign laws or regulations. You should not use Renesas Electronics products or technology described in this document for any purpose relating to military applications or use by the military, including but not limited to the development of weapons of mass destruction. When exporting the Renesas Electronics products or technology described in this document, you should comply with the applicable export control laws and regulations and follow the procedures required by such laws and regulations.
- 10. It is the responsibility of the buyer or distributor of Renesas Electronics products, who distributes, disposes of, or otherwise places the product with a third party, to notify such third party in advance of the contents and conditions set forth in this document, Renesas Electronics assumes no responsibility for any losses incurred by you or third parties as a result of unauthorized use of Renesas Electronics products.
- 11. This document may not be reproduced or duplicated in any form, in whole or in part, without prior written consent of Renesas Electronics.
- 12. Please contact a Renesas Electronics sales office if you have any questions regarding the information contained in this document or Renesas Electronics products, or if you have any other inquiries.
- (Note 1) "Renesas Electronics" as used in this document means Renesas Electronics Corporation and also includes its majorityowned subsidiaries.

(Note 2) "Renesas Electronics product(s)" means any product developed or manufactured by or for Renesas Electronics.

### General Precautions in the Handling of the Product

The following usage notes are applicable to all products from Renesas. For detailed usage notes on the products covered by this document, refer to the relevant sections of the document as well as any technical updates that have been issued for the products.

#### 1. Handling of Unused Pins

Handle unused pins in accordance with the directions given under Handling of Unused Pins in the manual.

 $-$  The input pins of CMOS products are generally in the high-impedance state. In operation with an unused pin in the open-circuit state, extra electromagnetic noise is induced in the vicinity of LSI, an associated shoot-through current flows internally, and malfunctions occur due to the false recognition of the pin state as an input signal become possible. Unused pins should be handled as described under Handling of Unused Pins in the manual.

2. Processing at Power-on

The state of the product is undefined at the moment when power is supplied.

─ The states of internal circuits in the LSI are indeterminate and the states of register settings and pins are undefined at the moment when power is supplied.

In a finished product where the reset signal is applied to the external reset pin, the states of pins are not guaranteed from the moment when power is supplied until the reset process is completed. In a similar way, the states of pins in a product that is reset by an on-chip power-on reset function are not guaranteed from the moment when power is supplied until the power reaches the level at which resetting has been specified.

3. Prohibition of Access to Reserved Addresses

Access to reserved addresses is prohibited.

─ The reserved addresses are provided for the possible future expansion of functions. Do not access these addresses; the correct operation of LSI is not guaranteed if they are accessed.

4. Clock Signals

After applying a reset, only release the reset line after the operating clock signal has become stable. When switching the clock signal during program execution, wait until the target clock signal has stabilized.

─ When the clock signal is generated with an external resonator (or from an external oscillator) during a reset, ensure that the reset line is only released after full stabilization of the clock signal. Moreover, when switching to a clock signal produced with an external resonator (or by an external oscillator) while program execution is in progress, wait until the target clock signal is stable.

5. Differences between Products

Before changing from one product to another, i.e. to a product with a different part number, confirm that the change will not lead to problems.

─ The characteristics of an MPU or MCU in the same group but having a different part number may differ in terms of the internal memory capacity, layout pattern, and other factors, which can affect the ranges of electrical characteristics, such as characteristic values, operating margins, immunity to noise, and amount of radiated noise. When changing to a product with a different part number, implement a system-evaluation test for the given product.

EtherCAT is registered trademark and patented technology, licensed by Beckhoff Automation GmbH, Germany. Sercos is a registered trademark of Sercos International e.V.

Ethernet POWERLINK is the registered trademark of Ethernet POWERLINK Standardization Group (EPSG). CAN(Controller Area Network): An automotive network specification developed by Robert Bosch GmbH of Germany ARM is a registered trademark of ARM Limited (or its subsidiaries) in the EU and/or elsewhere. All rights reserved. All registered trademarks or trademarks are the property of their respective owners.

# **Table of Content**

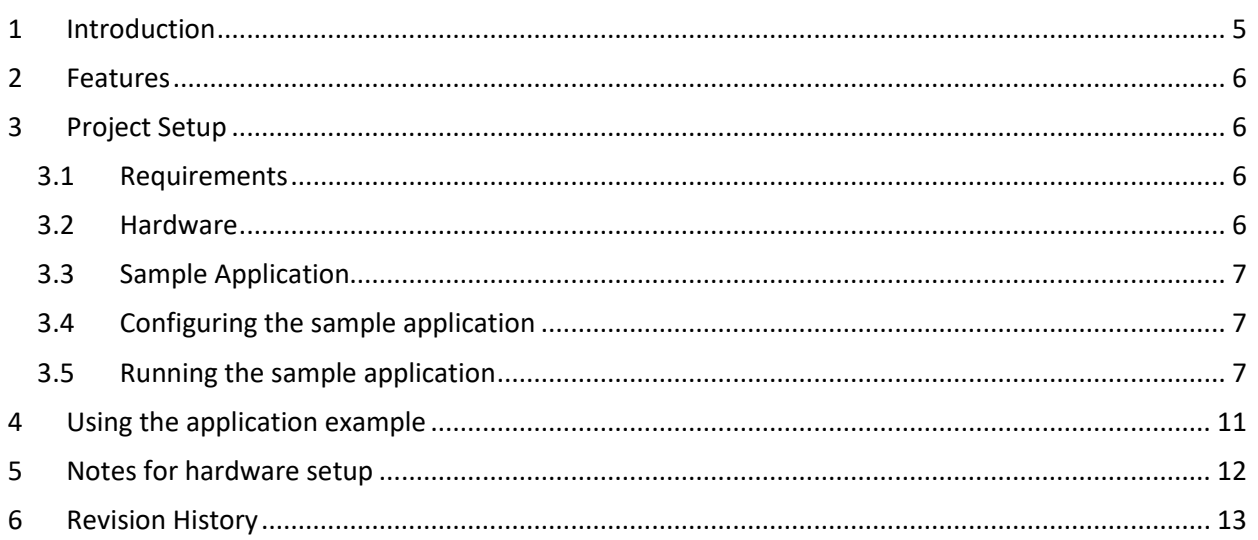

# Figures

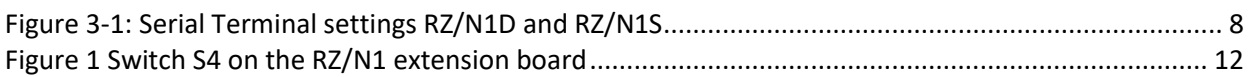

# **Tables**

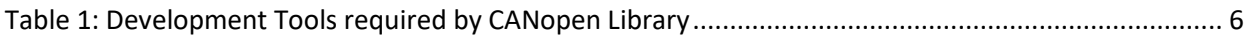

# <span id="page-4-0"></span>1 Introduction

This document describes how to run *port GmbH*'s CANopen Library on the RZ/N1 Series. It is possible either to run a standalone variant only using one core, the CM3-core, or to use two seperate cores in the case of the RZ/N1D communicating via Core To Core. Both cores feature the GOAL (Generic OS Abstraction Layer) which handles the communication of the cores and provides basic functionality e.g. timer handling.

The CANopen Library stack is located at the CM3-core in both the standalone and the Core To Core variant. Its task is the communication with other operators, therefore the alias name of the CM3-core is communication core (CC) in this document.

In the Core To Core variant the user application is executed on the Linux based CA7-core. This core is also named as application core (AC). In the standalone variant the user application is running on the communication core, either.

The Software is built for the RZ/N1D. It was tested with the CPU and extension board version 2.10.

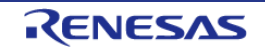

### <span id="page-5-0"></span>2 Features

The *port GmbH*'s CANopen Library stack via Core To Core provides the standard CANopen functionality. It features:

- producing of Process Data Objects
- consuming of Process Data Objects
- Service Data Objects for client and server

# <span id="page-5-1"></span>3 Project Setup

The following chapter describes the setup and usage of *port GmbH*'s CANopen Library via Core to Core.

#### <span id="page-5-2"></span>3.1 Requirements

Please extract the released archive to the workspace.

Please make sure the following components are installed on the computer:

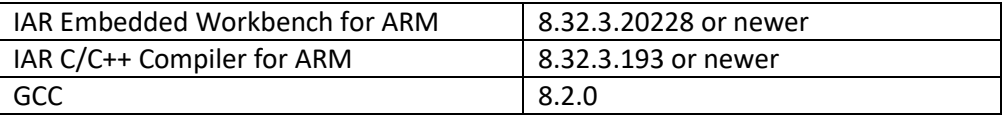

#### **Table 1: Development Tools required by CANopen Library**

<span id="page-5-4"></span>If you need logging, a terminal emulator like putty should be installed and configured to the correct USB serial interface of the RZ/N1 board. If no messages appear after the board is started then another serial port (from the 4 installed devices) must be tried.

#### <span id="page-5-3"></span>3.2 Hardware

Please take care of following the setup guidelines for the RZ/N1 Demo Board from the Linux and U-boot documentation *- RZN1x-Quick-Start-Guide.pdf*

Please follow these initial steps to setup the UART and DFU connection.

- 1. Connect the board to a Linux PC via the UART and the DFU interface. After the driver for the device has been installed, four additional serial ports will exist. The board uses the 3rd port for serial output. On Linux PCs, if you have no other serial-over-USB devices attached, this is /dev/tttyUSB2.
- 2. Open a serial terminal on the Linux PC e.g. with *cu -e -o -115200 -l /dev/XXX* Replace the "XXX" with the serial device where the UART of the board is connected to.

#### <span id="page-6-0"></span>3.3 Sample Application

The *port GmbH*'s CANopen Library stack for Core to Core contains two sample applications at *goal/appl/goal\_co/*.

- 00\_rpc\_cc communication core (Core To Core variant only)
- 01 io data simple IO application (Standalone variant or Core To Core variant for AC)

It provides the source and configuration files. It also contains the sources of the CANopen Library configuration and the object dictionary. Furthermore, the EDS and XDD device description and an CAN file for *port GmbH*'s CANopen design tool are placed here.

#### <span id="page-6-1"></span>3.4 Configuring the sample application

#### 3.4.1 Application behavior

The application behavior is controlled by the files *canopen\_task.c*, *nmtslave.c* and *usr\_301.c* located at the CANopen application folder goal/appl/goal\_epl/01\_io\_data. It creates a simple CANopen device supporting SDO and PDO read and write access.

The simple example can be expanded on by adding general behavior to the *canopen\_task.c* while loop or adding specific reactions to any of the indications in *nmtslave.c* or *usr\_301.c*.

The goal specific CANopen API is a work in progress and does not yet support the full functionality of the *port GmbH* CANopen Library.

#### 3.4.2 Changing the Node ID

The default node ID of the device is 100. Changing the node ID is possible by editing the source code. The variable lNodeld is set in the file goal/appl/goal\_co/01\_io\_data/canopen\_task.c

Changing the node ID at runtime is not supported by this example.

#### 3.4.3 Changing the Bitrate

The default node bitrate of the device is 125kBit/s. Changing the bitrate is possible by editing the source code. The variable bitrate is set in the file goal/appl/goal\_co/01\_io\_data/canopen\_task.c

Changing the bitrate at runtime is not supported by this example.

#### <span id="page-6-2"></span>3.5 Running the sample application

The RZ/N1D uses the U-Boot bootloader for initial setup of the hardware, loading of the CM3 firmware and booting the Linux Kernel. This chapter describes how to install the management software on the flash of the board. If no bootloader was yet installed on the board please refer to the Linux documentation - Quick Start Guide for U-Boot and Linux - *RZN1x-Quick-Start-Guide.pdf.*

The standalone project and the CC project of the Core To Core variant contain one workspaces for the RZ/N1D inclusive extension board (4 switch ports).

#### 3.5.1 Standalone Variant – RZ/N1D

It is possible to load the code via debugger into RAM, which is a very fast approach to test the user application, or to flash the CM3 core. In both cases any application located in goal\projects\goal\_eip\_lib and must be built using IAR Embedded Workbench.

#### 3.5.1.1 Loading application into RAM via IAR Embedded Workbench

To compile a project, follow these steps:

- 1. Start the IAR Workbench IDE
- 2. Open a project via Open/Workspace
- 3. Go to the workspace folder and open it:
- 4. In case the CPU board is used together with the extension board, please ensure to select the correct IAR-project.

Compile the project via "Project/Compile" or "Project/Rebuild all".

- 5. Power up the device
- 6. Open a serial terminal e.g. PuTTY and connect it to the serial interface where the UART is connected to (also see step 1 in sectio[n 3.2](#page-5-3) for selecting the correct device). The following settings must be configured for the connection:

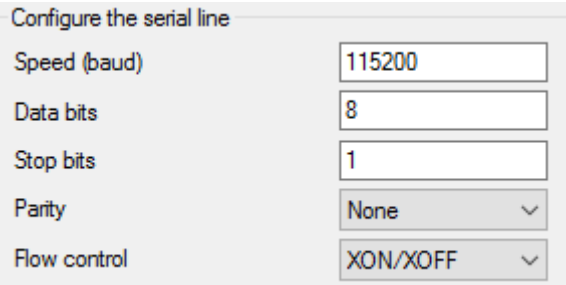

**Figure 3-1: Serial Terminal settings RZ/N1D and RZ/N1S**

- <span id="page-7-0"></span>7. Press any key on your keyboard to interrupt the bootloader.
- 8. Ensure to configure the U-boot boot command to release the CM3 core after reset. This is done by the command:

*setenv bootcmd "mw 0x04000004 1 && rzn1\_start\_cm3 && loop 0 1"*

followed by

*saveenv*

and reset the board.

- 9. Connect the debugger to the system via the "Download and Debug" button of the IAR Workbench.
- 10. After the Debug view opened, click on the "Go" button.
- 3.5.1.2 Loading application into flash via dfu-util

The board uses the u-boot bootloader for initial setup of the hardware and loading of the CM3 core firmware. This chapter describes how to install the compiled management software on the flash of the board. If no bootloader was yet installed on the board please refer to the Linux documentation - Quick Start Guide for U-Boot and Linux - *RZN1x-Quick-Start-Guide.pdf.*

The following steps describe the installation of the management software:

- 1. Connect a Linux PC to the board according to section [3.2.](#page-5-3)
- 2. Power up the board.
- 3. Hit any key to stop the autoboot of the u-boot
- 4. Type "*dfu"* in the serial terminal of the board and hit enter.
- 5. On a Linux terminal start the command

*sudo dfu-util -a'sf\_cm3' -D FIRMWARE.bin*

Replace FIRMWARE.bin with the file name of the software to install. The binary is placed at the

subfolder Debug-RAM\Exe of the IAR project folder.

- 6. When the download process is complete, press Ctrl+C on u-boot.
- 7. If the autoboot command was already configured, go to step 10.
- 8. Set the autoboot command in the u-boot:

*setenv bootcmd "sf probe && sf read 0x4000000 d0000 80000 && rzn1\_start\_cm3 && loop 0 1"*

- 9. Save the command to the flash: *saveenv*
- 10. Reset the device

#### 3.5.2 Core To Core variant – RZ/N1D (Communication Core)

The binary file for the CM3 core is located in the board type related IAR Embedded Workbench folder goal\projects\goal\_co\_rpc\00\_goal\_rpc\_demo\.

Load the binary file to the flash according to the following steps.

- 1. Connect a Linux PC to the board according to section [3.2](#page-5-3)
- 2. Power up the board.
- 3. Hit any key to stop the autoboot of the U-Boot
- 4. Type "*dfu"* in the serial terminal of the board and hit enter.
- 5. On a Linux terminal start the command *sudo dfu-util -a"sf\_cm3" -D FIRMWARE* Replace FIRMWARE with the file name of the software to install.
- 6. When the download process is complete, press Ctrl+C on u-boot.
- 7. If the autoboot command was already configured, go to step 10.
- 8. Set the autoboot command in the u-boot:
	- *setenv bootcmd "sf probe && sf read 0x4000000 d0000 80000 && sf read 0x80fe0000 b0000 20000 && sf read 0x80008000 1d0000 f00000 && rzn1\_start\_cm3 && sleep 4 && bootm 0x80008000 - 0x80fe0000"*
- 9. Save the command to the flash by: *saveenv*
- 10. Reset the device

#### 3.5.3 Core To Core variant – RZ/N1D (Application Core)

The user application runs on the Linux system of the CA7. Its binary must be created by GCC and downloaded to the RZ/N board manually.

#### 3.5.3.1 Building and downloading the user application

The following steps describe, how to build a binary and download it to the RZ/N1 board.

- 1. Navigate with the terminal of a Linux PC to the project of the application core at *goal/projects/goal\_co\_rpc\_lib/01\_io\_data/gcc.*
- 2. Start the build process by executing the Makefile by typing: *make*
- 3. Select as target platform "rzn\_a7\_demo\_board".
- 4. Power up the board and wait till Linux booted successfully.
- 5. Copy the created binary file *build/rzn\_a7\_demo\_board/goal\_rzn\_a7\_demo\_board.bin* to the RZ/N1 board by e.g. secure copy (scp).
- 6. Copy the application corresponding library
- 7. *goal/projects/goal\_co\_rpc\_lib/00\_lib/gcc/build/rzn\_a7\_demo\_board/libgoal\_rzn\_a7\_demo\_bo ard.so* to the RZ/N1 board by e.g. secure copy (scp).
- 8. Start the binary file on the target by typing the commands *export LD\_LIBRARY\_PATH=.*

#### *./goal\_rzn\_a7\_demo\_board.bin –i usb0*

The GOAL setups the connection to the communication core via core to core and starts the user application. The initialization is done when the log message "*GOAL initialized"* is printed at the terminal, if logging is activated.

#### 3.5.3.2 Auto start the user application

The Linux Kernel can start the user application on the CA7 automatically with the help of the start script

#### S99goal app.sh

This script is placed at *linux\_ctc/* of the release. Download the file to the CA7, like the user application binary, and place it at */etc/rc5.d/ if this file is not present*. Please ensure, that *goal\_rzn\_a7\_demo\_board.bin* and its library is placed at */home/root/*.

Disabling the start script is possible by adding the boot argument *GOAL\_APPL\_LINUX\_PREV*.

- 1. Power up the board.
- 2. Hit any key to stop the autoboot of the U-Boot
- 3. Add the boot argument for preventing the application autoboot by *setenv bootargs "\${bootargs} GOAL\_APPL\_LINUX\_PREV"*
- 4. Save the command to the flash by: *saveenv*
- 5. Reset the device

Reenabling the start script is possible by deleting the boot argument *GOAL\_APPL\_LINUX\_PREV.*

- 1. Power up the board.
- 2. Hit any key to stop the autoboot of the U-Boot
- 3. Display the environment by env print
- 4. The latest boot arguments are listed at the line *bootargs=*
- 5. Copy these arguments, except *GOAL\_APPL\_LINUX\_PREV* and paste them at <paste> on the following command
	- Setenv bootargs " <paste> "
- *6.* Save the command to the flash by: *saveenv*
- 7. Reset the device

### <span id="page-10-0"></span>4 Using the application example

Out of the box, the example application 01\_io\_data provides an **SDO server** that can be accessed via SDO messages from the CANopen bus. The device supports writing values to predefined generic data objects in its object dictionary, those values can also be read back.

Both **PDO producers** and **PDO consumers** are included in the application, but they start unconfigured. To use them they can be configured via SDO messages from the CANbus, writing configuration and mapping values to the respective objects in the object dictionary. All generic data objects can be mapped into PDOs.

The application also contains several **SDO clients** but has no usage of them. For simple projects, the code of the application can be expanded with SDO client configuration (RX and TX cobIds) and some usage code, without the need to reconfigure the whole application.

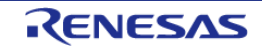

### <span id="page-11-0"></span>5 Notes for hardware setup

All CANopen Library examples require the RZ/N1 extension board for CANbus access. The switch S4 needs pin 1 and pin 4 set to ON. Switch S4 is right next to the CANbus connector.

Both the CAN and the CAN power switch should be set to the respective ISO setting. The CAN Tx and Rx Jumpers should be set to CAN1.

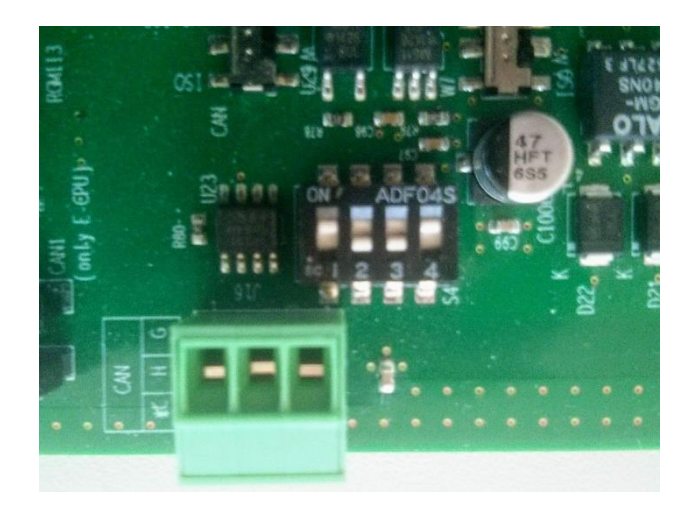

**Figure 2 Switch S4 on the RZ/N1 extension board**

The board needs to be powered by an 5V external power supply.

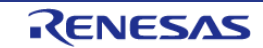

# <span id="page-12-0"></span>6 Revision History

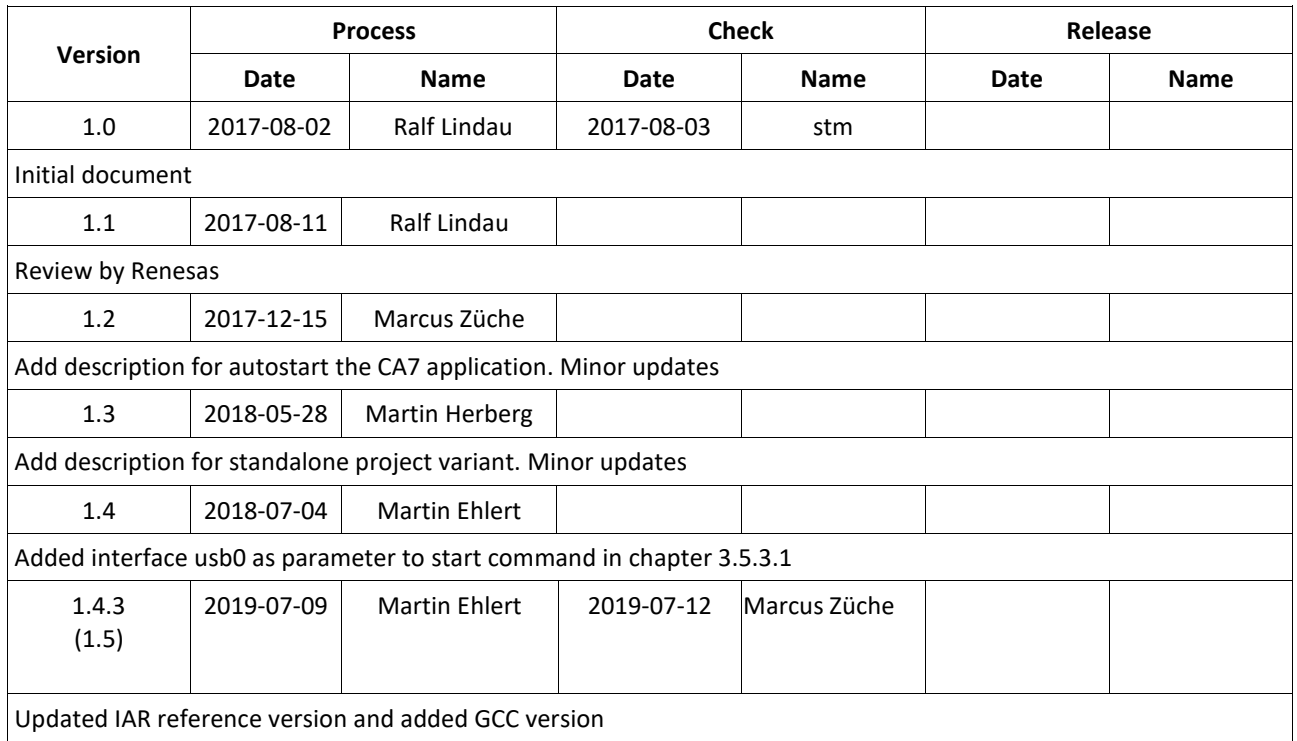

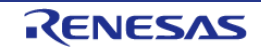

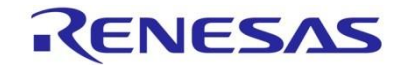

**Sales Offices www.renesas.com**

**Renesas Electronics America Inc.** 2880 Scott Boulevard Santa Clara, CA 95050-2554, U.S.A. Tel: +1-408-588-6000, Fax: +1-408-588-6130

**Renesas Electronics Canada Limited** 1101 Nicholson Road, Newmarket, Ontario L3Y 9C3, Canada Tel: +1-905-898-5441, Fax: +1-905-898-3220

**Renesas Electronics Europe Limited** Dukes Meadow, Millboard Road, Bourne End, Buckinghamshire, SL8 5FH, U.K

Refer to "http://www.renesas.com/" for the latest and detailed information.

Tel: +44-1628-585-100, Fax: +44-1628-585-900 **Renesas Electronics Europe GmbH** Arcadiastrasse 10, 40472 Düsseldorf, Germany Tel: +49-211-6503-0, Fax: +49-211-6503-1327

**Renesas Electronics (China) Co., Ltd.**  7th Floor, Quantum Plaza, No.27 ZhiChunLu Haidian District, Beijing 100083, P.R.China Tel: +86-10-8235-1155, Fax: +86-10-8235-7679

**Renesas Electronics (Shanghai) Co., Ltd.**  Unit 204, 205, AZIA Center, No.1233 Lujiazui Ring Rd., Pudong District, Shanghai 200120, China Tel: +86-21-5877-1818, Fax: +86-21-6887-7858 / -7898

**Renesas Electronics Hong Kong Limited** Unit 1601-1613, 16/F., Tower 2, Grand Century Place, 193 Prince Edward Road West, Mongkok, Kowloon, Hong Kong Tel: +852-2886-9318, Fax: +852 2886-9022/9044

**Renesas Electronics Taiwan Co., Ltd.**  7F, No. 363 Fu Shing North Road Taipei, Taiwan, R.O.C. Tel: +886-2-8175-9600, Fax: +886 2-8175-9670

**Renesas Electronics Singapore Pte. Ltd.**  1 harbourFront Avenue, #06-10, keppel Bay Tower, Singapore 098632 Tel: +65-6213-0200, Fax: +65-6278-8001

**Renesas Electronics Malaysia Sdn.Bhd.**  Unit 906, Block B, Menara Amcorp, Amcorp Trade Centre, No. 18, Jln Persiaran Barat, 46050 Petaling Jaya, Selangor Darul Ehsan, Malaysia Tel: +60-3-7955-9390, Fax: +60-3-7955-9510

**Renesas Electronics Korea Co., Ltd.**  11F., Samik Lavied' or Bldg., 720-2 Yeoksam-Dong, Kangnam-Ku, Seoul 135-080, Korea Tel: +82-2-558-3737, Fax: +82-2-558-5141

# RZ/N1 Group

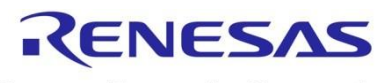

Renesas Electronics Corporation